# **E**hipsmall

Chipsmall Limited consists of a professional team with an average of over 10 year of expertise in the distribution of electronic components. Based in Hongkong, we have already established firm and mutual-benefit business relationships with customers from,Europe,America and south Asia,supplying obsolete and hard-to-find components to meet their specific needs.

With the principle of "Quality Parts,Customers Priority,Honest Operation,and Considerate Service",our business mainly focus on the distribution of electronic components. Line cards we deal with include Microchip,ALPS,ROHM,Xilinx,Pulse,ON,Everlight and Freescale. Main products comprise IC,Modules,Potentiometer,IC Socket,Relay,Connector.Our parts cover such applications as commercial,industrial, and automotives areas.

We are looking forward to setting up business relationship with you and hope to provide you with the best service and solution. Let us make a better world for our industry!

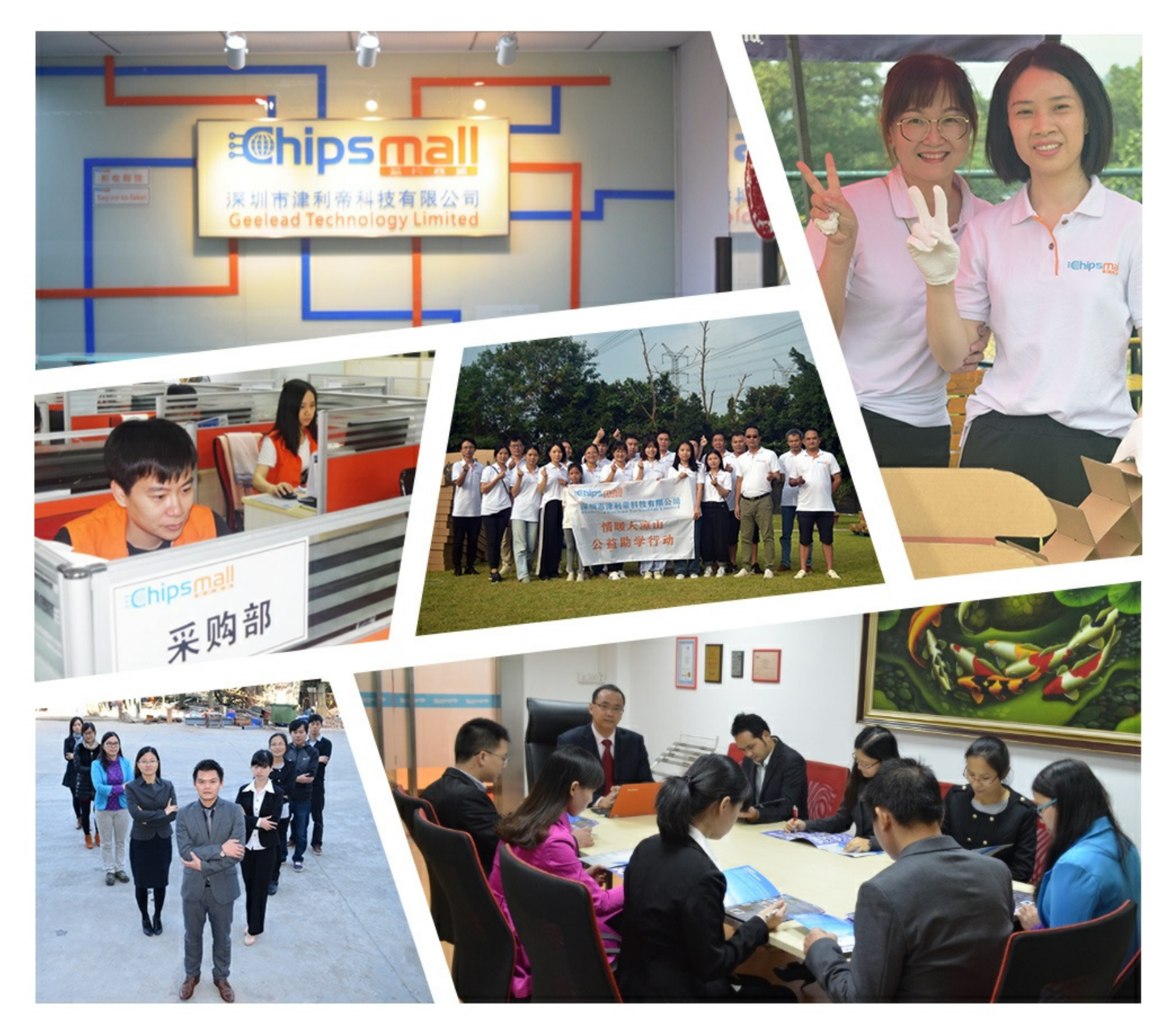

#### Contact us

Tel: +86-755-8981 8866 Fax: +86-755-8427 6832 Email & Skype: info@chipsmall.com Web: www.chipsmall.com Address: A1208, Overseas Decoration Building, #122 Zhenhua RD., Futian, Shenzhen, China

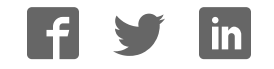

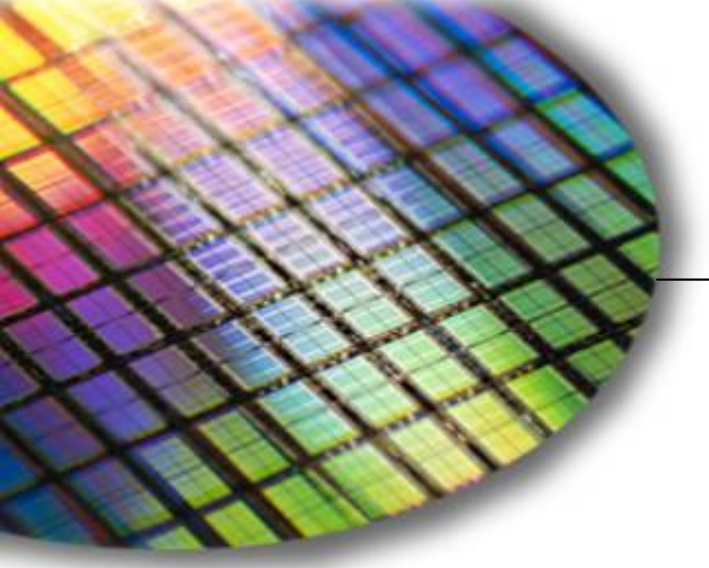

**The World Leader in High-Performance Signal Processing Solutions** 

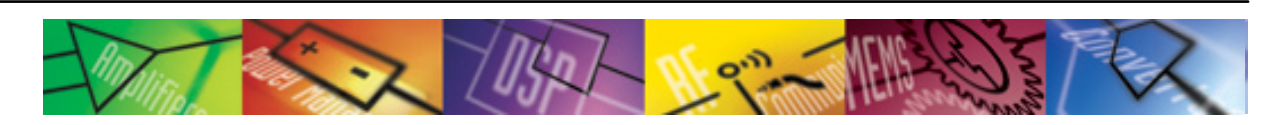

# *iSensor***®** Demo/Evaluation Tips for the ADIS1636x

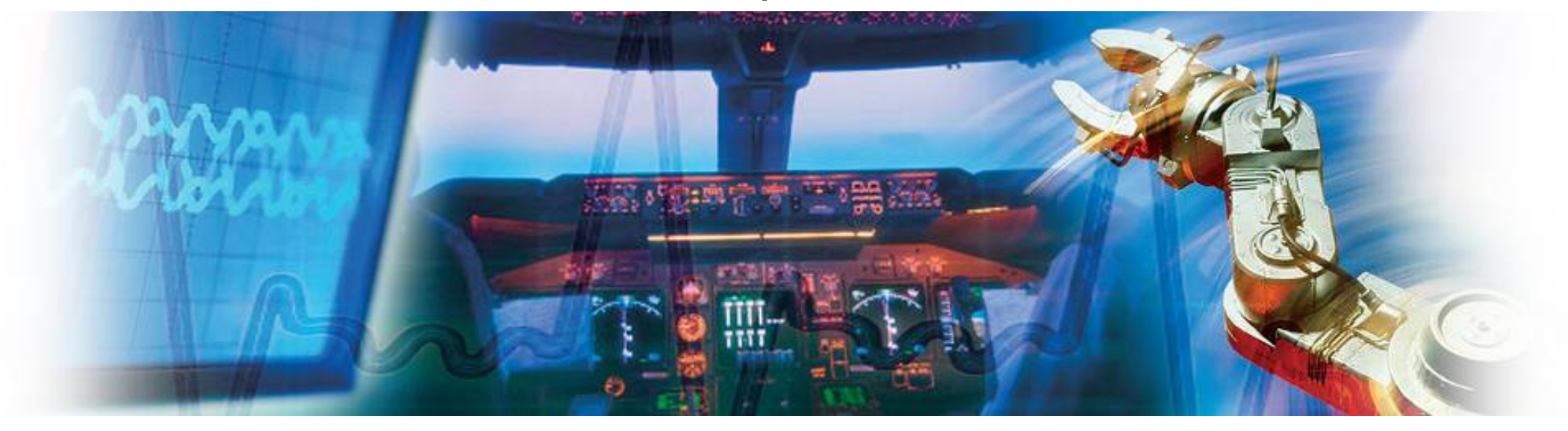

**Mark Looney iSensor Application Engineer February 19, 2009**

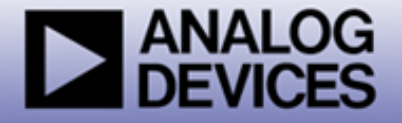

## *i***Sensor®** *The Simple Solution for Sensor Integration* Evaluation Tool Overview

- **1. Interface Connector for those that need to integrate this on a new PCB**
	- The ADIS1636xBMLZ use the FTMH-112-03 series of connectors from Samtec. www.samtec.com/FTMH
	- The evaluation tools use the CLM-112-02-LM-D-A connector from Samtec
	- Acquire mating connector from Samtec, not ADI. www.samtec.com/samples
	- Alternate mating connector: www.samtec.com/MLE
- **2. Evaluation/Interface Board (ADIS1636x/PCBZ) for simpler connection to an existing processor/system PCB.**
	- These boards provide a simple connector translation from the 1mm pitch on the ADIS1636xBMLZ products to a 2mm pitch, which is easier to use in common prototyping environments such as hand-soldering and ribbon cabling.
	- NOTE: PCB not sold separately.
	- Part numbers for ordering: **ADIS16360/PCBZ, ADIS16364/PCBZ, ADIS16365/PCBZ**
- **3. Evaluation System (ADISUSBZ) for those that prefer a simple PC interface**
	- This system provides a simple USB interface, along with software for simple data collection and evaluating most of the ADIS1636x functions and performance.
	- Supports approximately 150-200SPS sample rate.
	- CAUTION: This system DOES NOT provide an appropriate framework for developing a system around the ADIS1636xBMLZ. NO source code or code development support is included with this kit.
	- Part number for ordering: **ADISUSBZ**

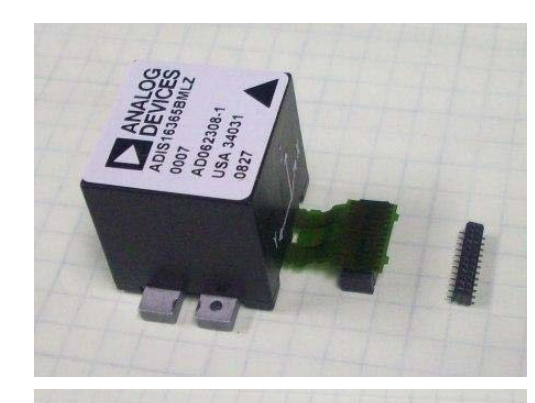

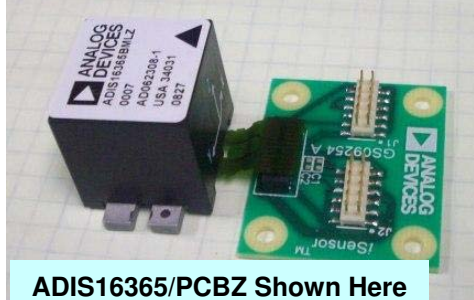

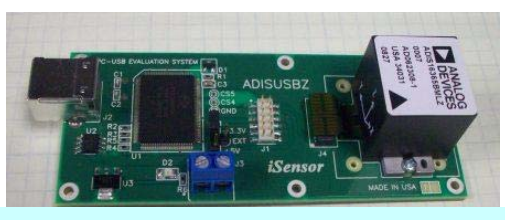

**ADISUSBZ & ADIS16365BMLZ Shown Here (Sold separately)**

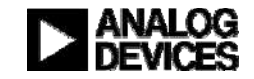

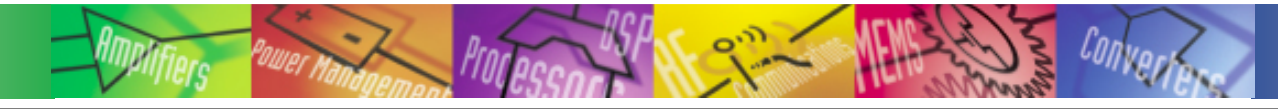

### *i***Sensor®** *The Simple Solution for Sensor Integration* Hooking up to the ADIS1636x/PCBZ

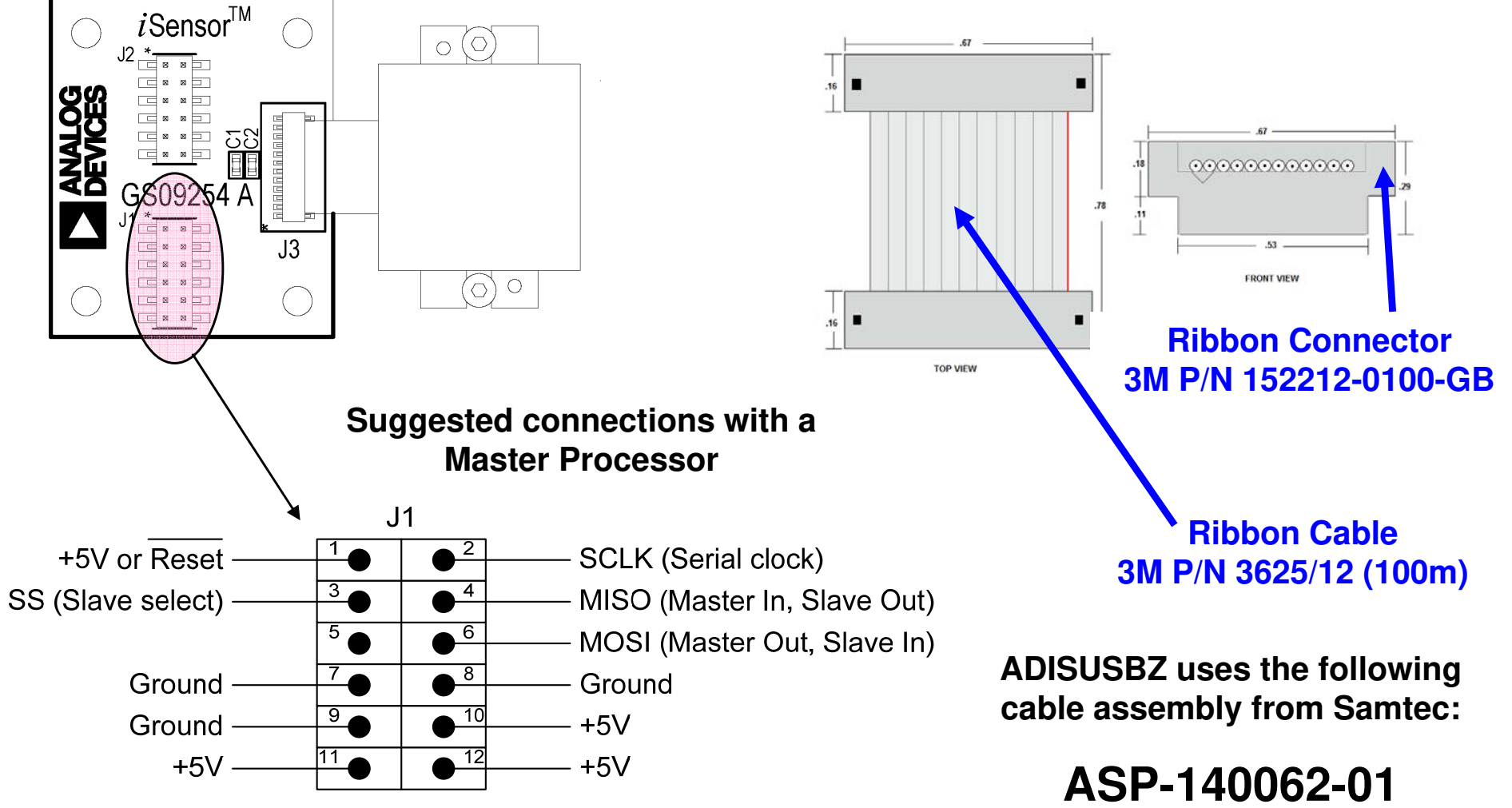

**J1 Ribbon Cable Interface Parts**

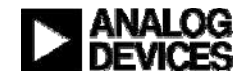

### *i***Sensor®** *The Simple Solution for Sensor Integration* ADISUSBZ-based Evaluation

**All ADIS1636x parts use the ADIS16350 evaluation software package.**

**1. Download 350ES.zip into a temporary directory and unpack its contents. http://www.analog.com/static/imported-files/eval\_boards/350ES.zip**

**OR GO TO:**

**www.analog.com/isensor-evaluation, then click on EVALUATION SOFTWARE DOWNLOADS then click on 350ES.zip option**

**2. Double-click on "setup.exe"**

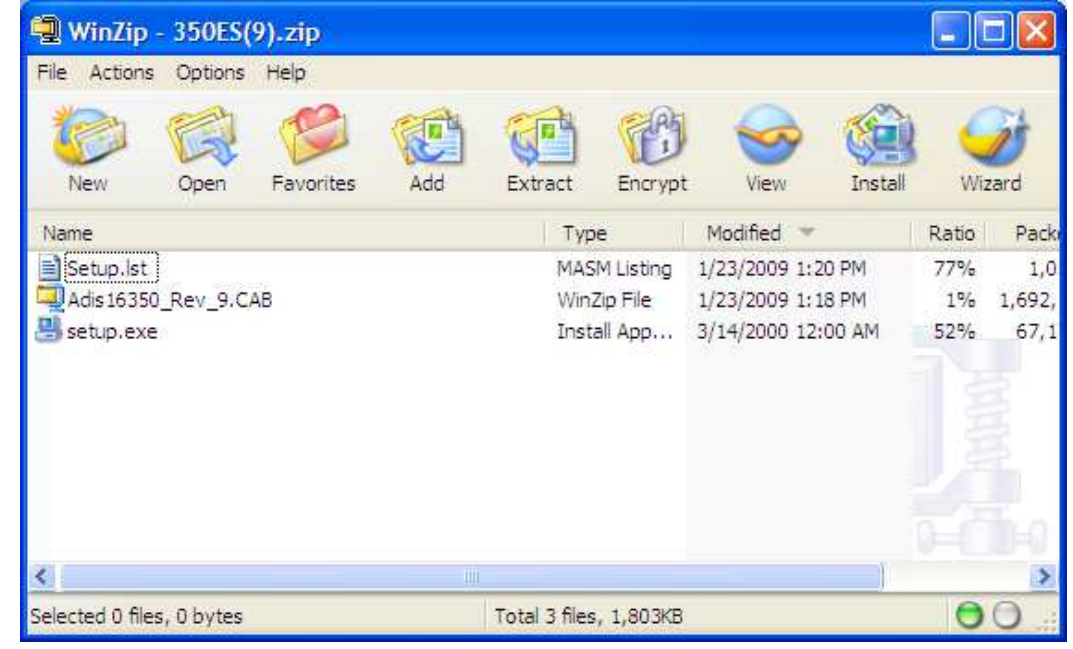

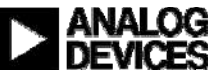

#### **Installation Steps (continued)**

- **3. Click OK on next screen**
- **4. Click here to start installation**

#### ADiS16350 Eval Rev 9 Setup Welcome to the ADiS16350\_Eval\_Rev\_9 installation program. Setup cannot install system files or update shared files if they are in use. Before proceeding, we recommend that you close any applications you may

OK

**Exit Setup** 

be running.

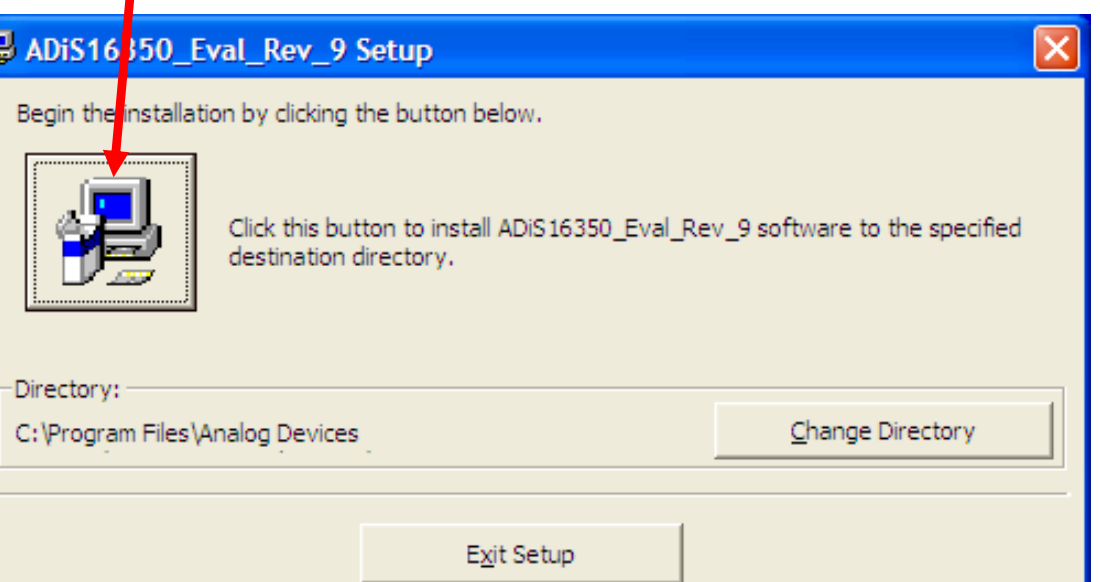

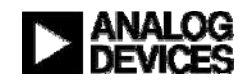

#### **Installation Steps (continued)**

- **5. Click Continue**
- **6. If this message comes up, click on "No"**

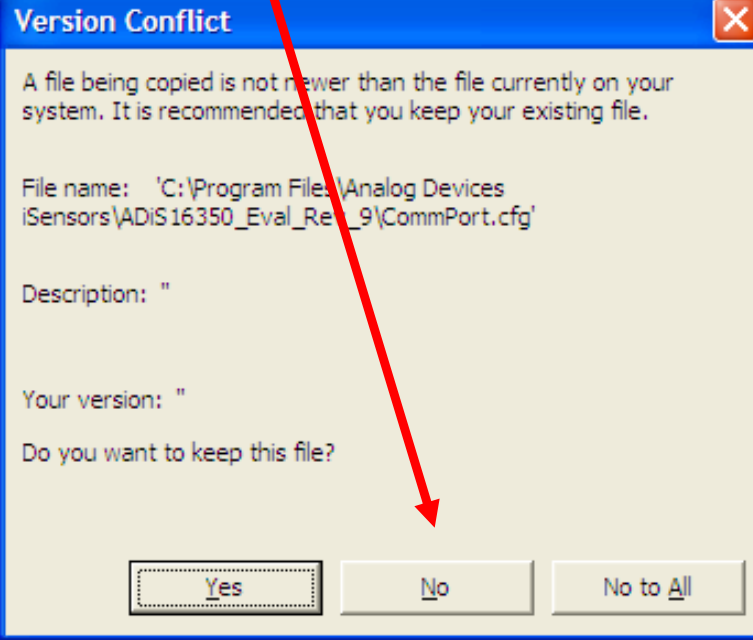

#### **E ADIS16350 Eval Rev 9 - Choose Program Group** Setup will add items to the group shown in the Program Group box. You can enter a new group name or select one from the Existing Groups list. Program Group: Analog Devices iSensors **Existing Groups:** Accessories ADIS16130 Evaluation Rev 2 **Analog Devices iSensors** Infotriever palmOne PowerDesk Pro 5.0 SpamBayes Startuo WinRAR Continue Cancel

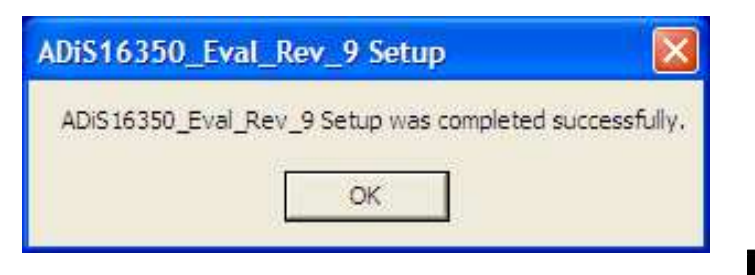

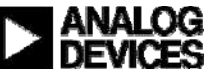

#### **Installation Steps (continued)**

- **7. Open the newly created directory and double-click onto "giveio.exe"**
- **8. Click "Install," then " IAgree"**

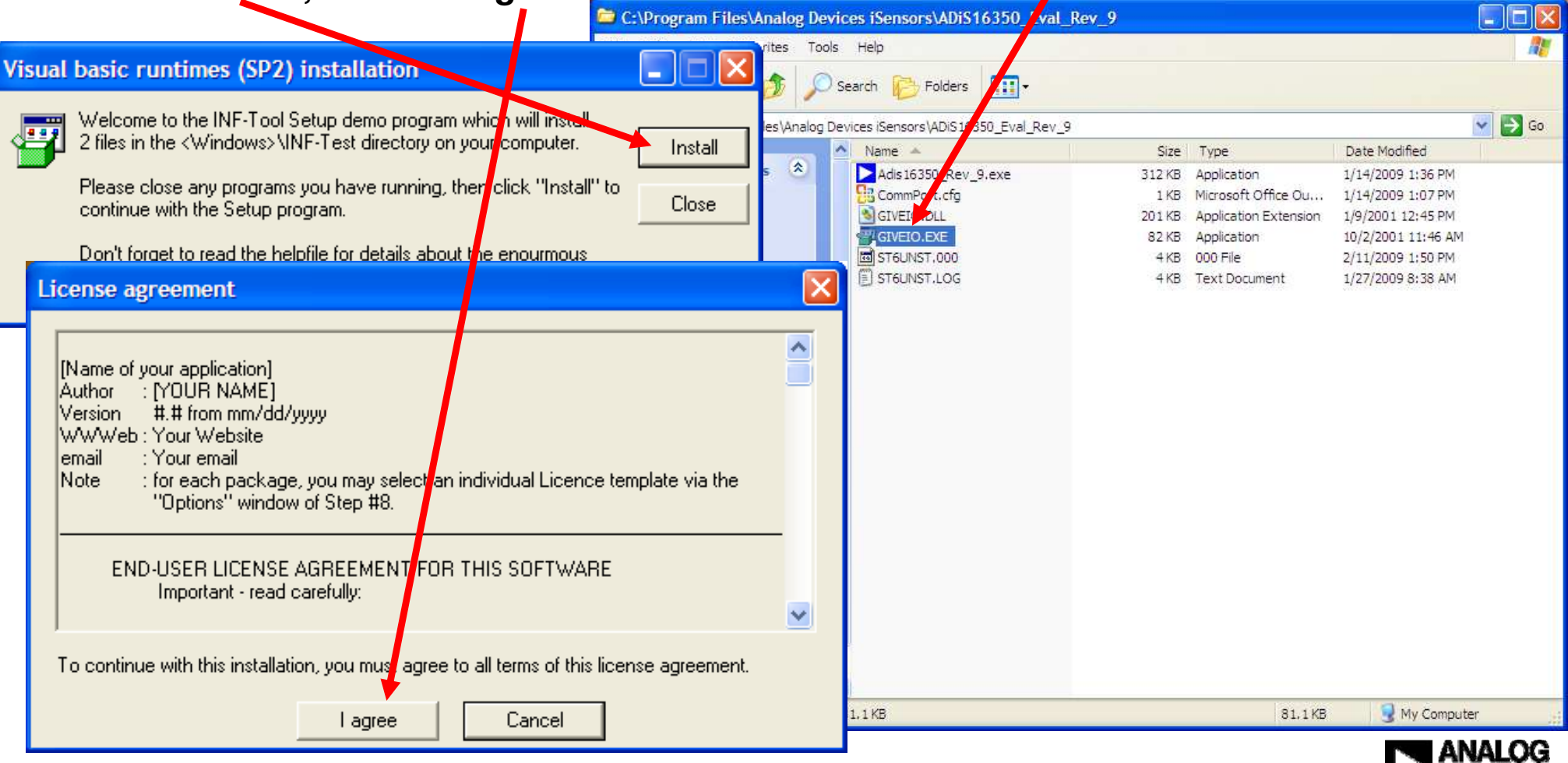

#### **Installation Steps (continued)**

- **9. Click "yes"**
- **10. Giveio Driver complete**

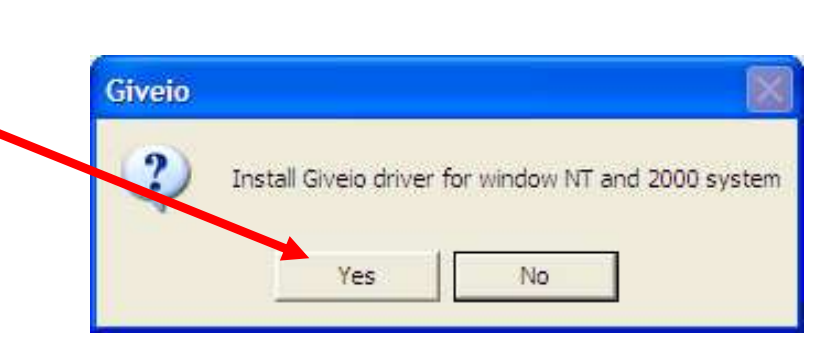

 $\blacksquare$   $\blacksquare$   $\blacksquare$ Visual basic runtimes (SP2) installation Finished! Info 0k

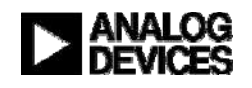

### *i***Sensor®** *The Simple Solution for Sensor Integration* ADIS1636x Installation on ADISUSBZ

**Installation Steps (continued)**

#### **11. Install ADIS1636xBMLZ on ADISUSBZ**

- **1. Remove ribbon cable & (1) 2mm screw**
- **2. Place ADIS1636xBMLZ using silk on ADISUSBZ**
- **3. Slide ADIS1636xBMLZ onto screw head. Screw may need loosening**
- **4. Secure ADIS1636xBMLZ using 2 M6x2mm pan head screws (provided) between two tabs**
- **5. Align ADIS1636xBMLZ connector over J4 on ADISUSBZ and press it down to make connection**
- **6. Change JP1 from "+3.3V" option to "+5V" option**

#### **12. Plug in USB cable**

#### **CAUTION**

**DO NOT PULL ON THE ADIS1636x BODY TO BREAK THE CONNECTION WITH THE MATING CONNECTOR. WHEN DISCONNECTING, BREAK THE CONNECTION BY USING A SMALL SLOTTED SCREWDRIVER TO PRY THE CONNECTOR UP BEFORE REMOVING SCREWS**

**The flex circuit can break when mishandled and in most cases, repair is impossible. ADI does not offer repair or replacement service for broken flex and encourages appropriate care when handling the flex.**

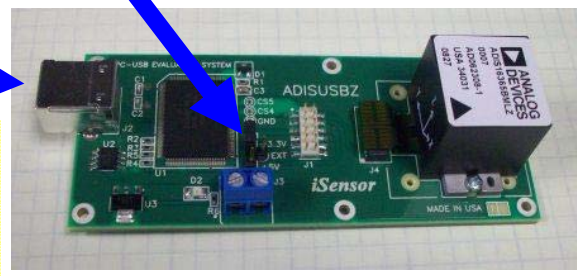

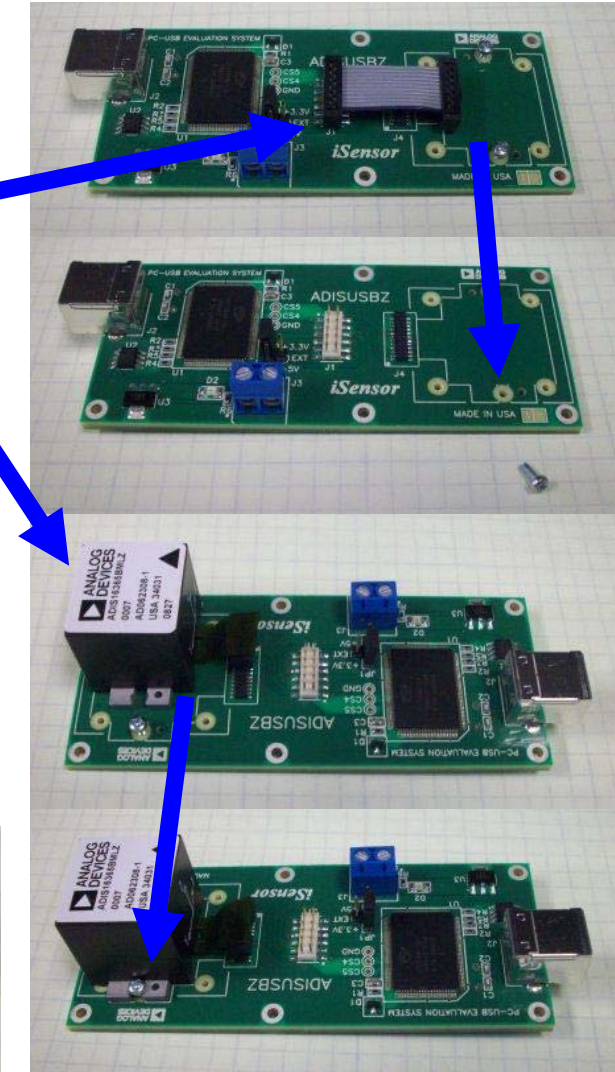

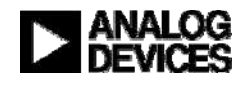

## *i***Sensor®** The Simple Solution for Sensor Integration MCP USB Driver Installation

**Found New Hardware Wizard** 

#### **Installation Steps (continued)** Welcome to the Found New **13. USB Driver screen will pop-up** Hardware Wizard **Click "Next" to start this process** This wizard helps you install software for: MCP USB EVAL **14. Then click on "Continue Anyway"** If your hardware came with an installation CD or floppy disk, insert it now. **Hardware Installation** What do you want the wizard to do? Install the software automatically (Recommended) The software you are installing for this hardware:  $\bigcap$  Install from a list or specific location (Advanced). MCP USB EVAL Click Next to contin has not passed Windows Logo testing to verify its compatibility with Windows XP. (Tell me why this testing is important.) < Back  $Next$ Continuing your installation of this software may impair or destabilize the correct operation of your system either immediately or in the future. Microsoft strongly recommends that you stop this installation now and contact the hardware vendor for software that has **This process may repeat. Just follow the**  passed Windows Logo testing. **instructions and allow it to go through one more time. After completing this, then the devices is ready for test.**Continue Anyway STOP Installation

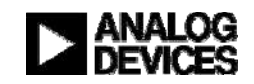

Cancel

*i***Sensor®** *The Simple Solution for Sensor Integration* ADIS16350 Software Tips

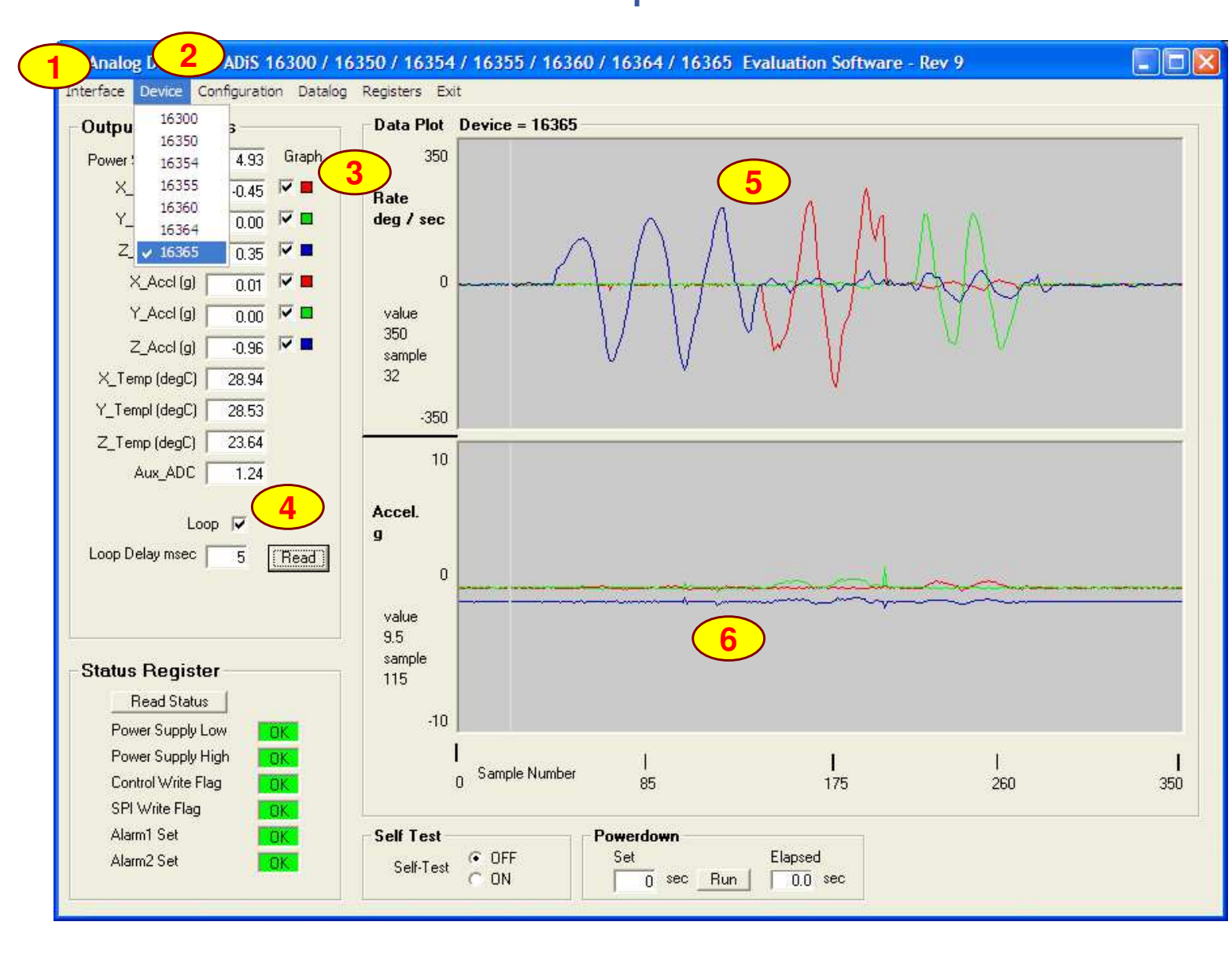

- **1. Click on "Interface" and select USB, then OK when the pop-up window shows the USB device is connected.**
- **2. Click on device to select part number for device under test**
- **3. Select which sensor outputs to monitor on the graph.**
- **4. Start on-screen log**
- **5. Use the ADISUSBZ edges to confine rotation to one axis and compare it with the axis labels on the part (see white lines near flex exit from body)**
- **6. Lay sensor flat on table, then turn it upside down to see change in z-axis accelerometer output (upside down response not shown in graph here)**

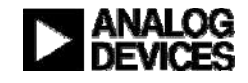

## *i***Sensor®** *The Simple Solution for Sensor Integration* ADIS16350 Demonstration Tips – Look at each axis

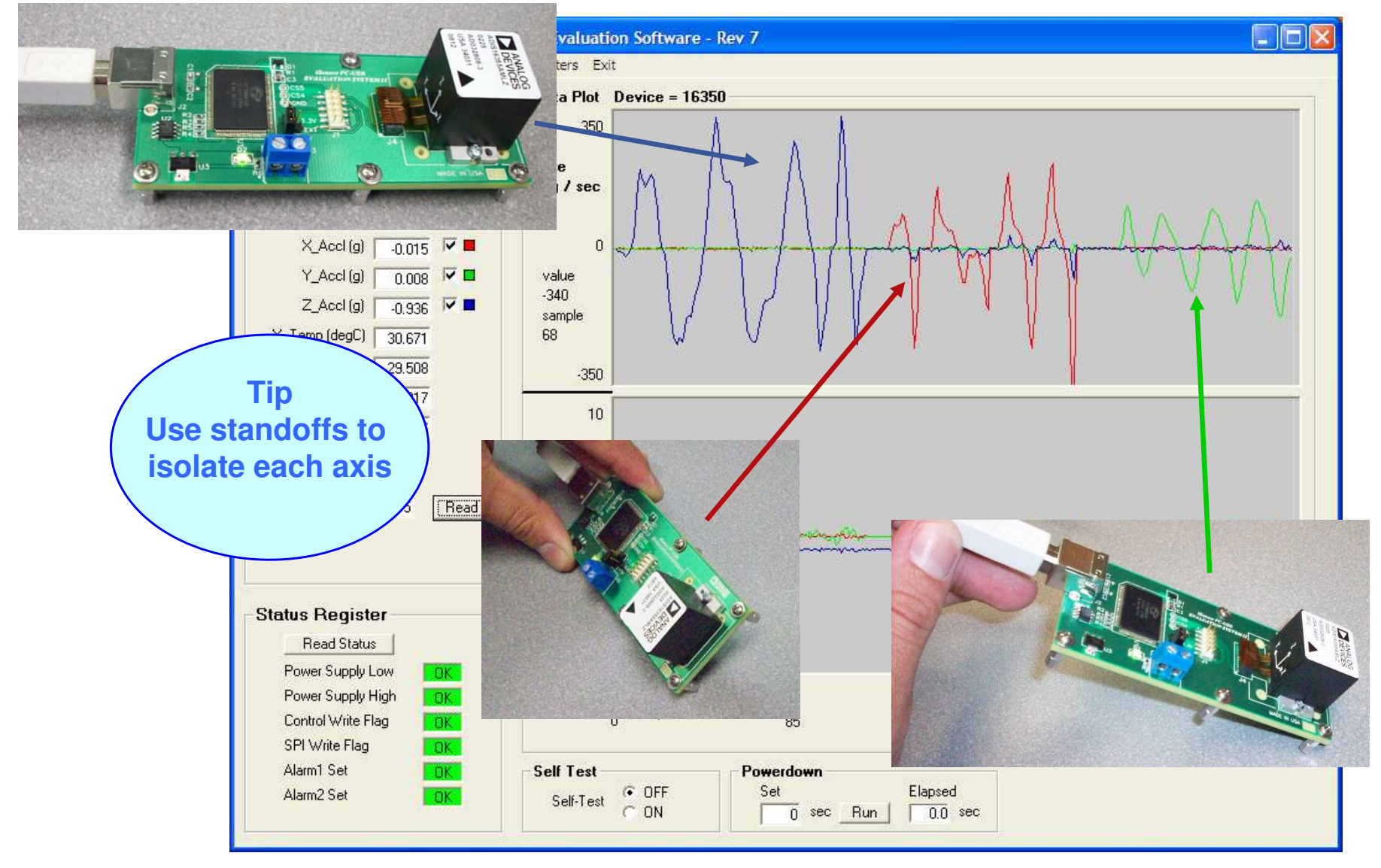

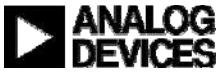

## *i***Sensor®** *The Simple Solution for Sensor Integration* ADIS16350 Evaluation Software, Calibration Menu Features

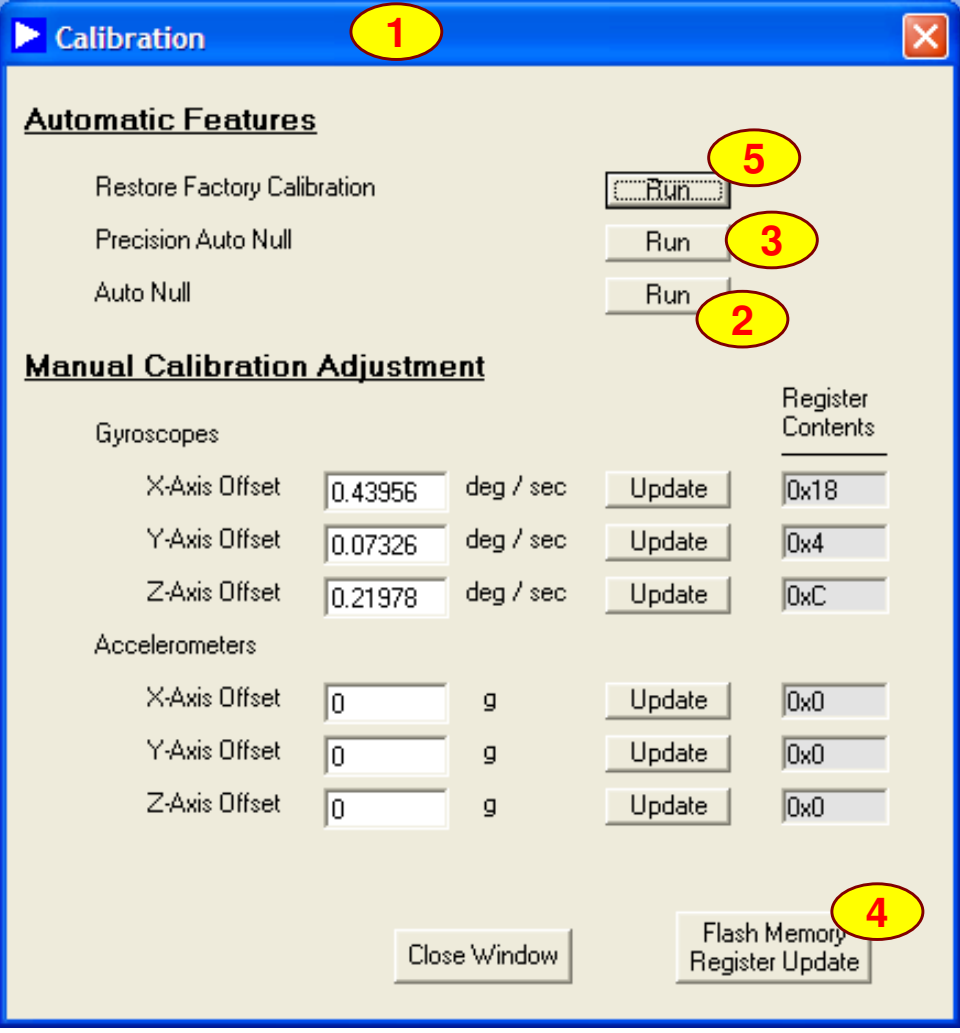

- **1. From the main menu, click on Configuration, then on Calibration to reach this menu.**
- **2. Use Auto Null Run button to do a quick offset calibration.**
- **3. Use Precision Auto Null to execute this option inside the ADIS1636x, which takes a 30-second average to produce these numbers. Keep the device still and away from vibration and thermal variation during this 30 second period.**
- **4. Use the Flash Memory Register Update to store settings in nonvolatile flash.**
- **5. Use the Restore Factory Calibration to return all of these factors to zero.**

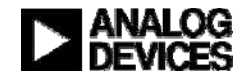

## *i***Sensor®** *The Simple Solution for Sensor Integration* ADIS16350 Evaluation Software, Operation Menu Features

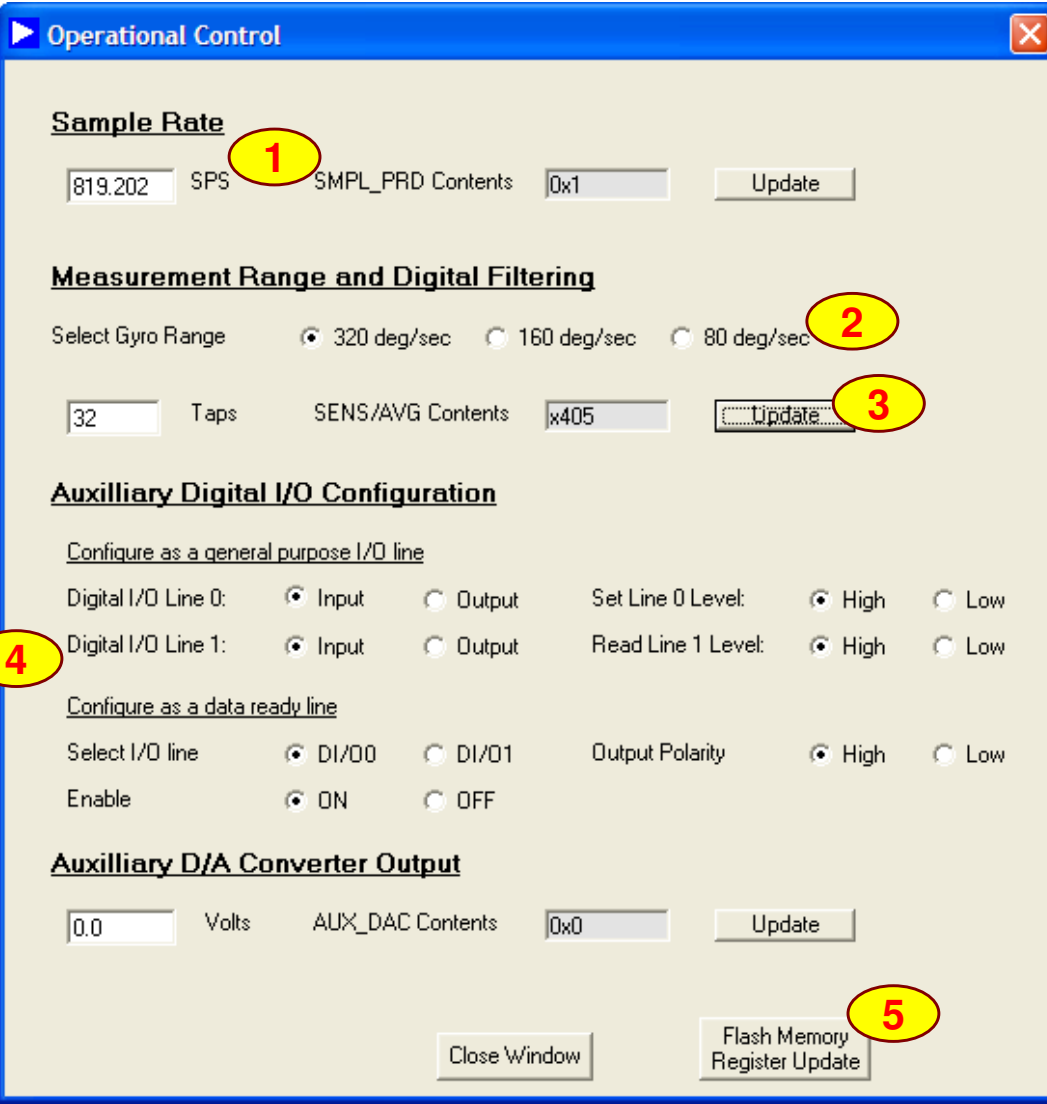

- **1. From the main menu, click on Configuration, then on Calibration to reach this menu.**
- **2. Bias stability performance is typically best when using the maximum sample rate.**
- **3. Use the on-board Bartlett Window Filter to reduce noise. Enter number of taps (power of 2 steps sizes), then click on update. Since the ADISUSBZ supports sample rates of 150-200SPS, start with at least 8 taps.**
- **4. Digital and analog I/O channel configuration options.**
- **5. Use the Flash Memory Register Update to store settings in nonvolatile flash.**

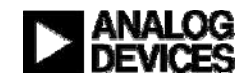

## *i***Sensor®** *The Simple Solution for Sensor Integration* ADIS16350 Evaluation Software, Data log Menu

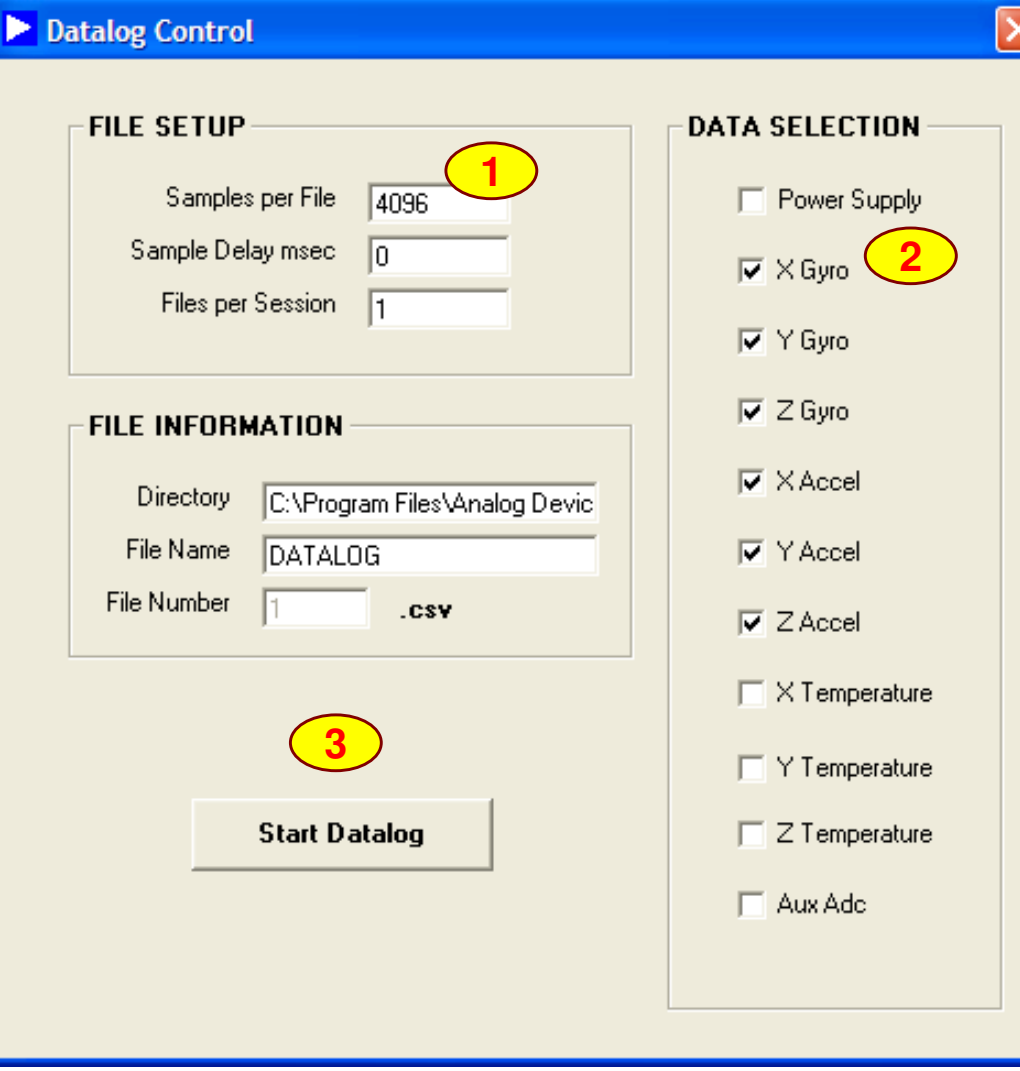

- **1. Set the total number of samples.**
- **2. Set the inertial sensor channels to monitor.**
- **3. When the data log is in process, a message will appear in this location until the data collection process has completed.**

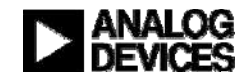

### **CONTACTS: • APPLICATIONS ENGINEER: Mark Looney**

**• MARKETING:** Bob Scannell

**mark.looney@analog.com 1-336-605-4139 bob.scannell@analog.com 1-336-605-4031**

#### **MORE INFORMATION ON iSENSOR EVALATION TOOLS:**

z **www.analog.com/isensor-evaluation**

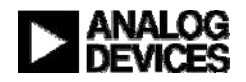